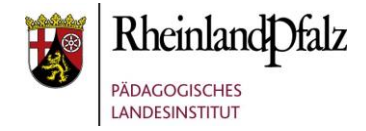

### Tutorial:

# *Einen leeren Moodle-Kurs anlegen* **Kurzerläuterung**

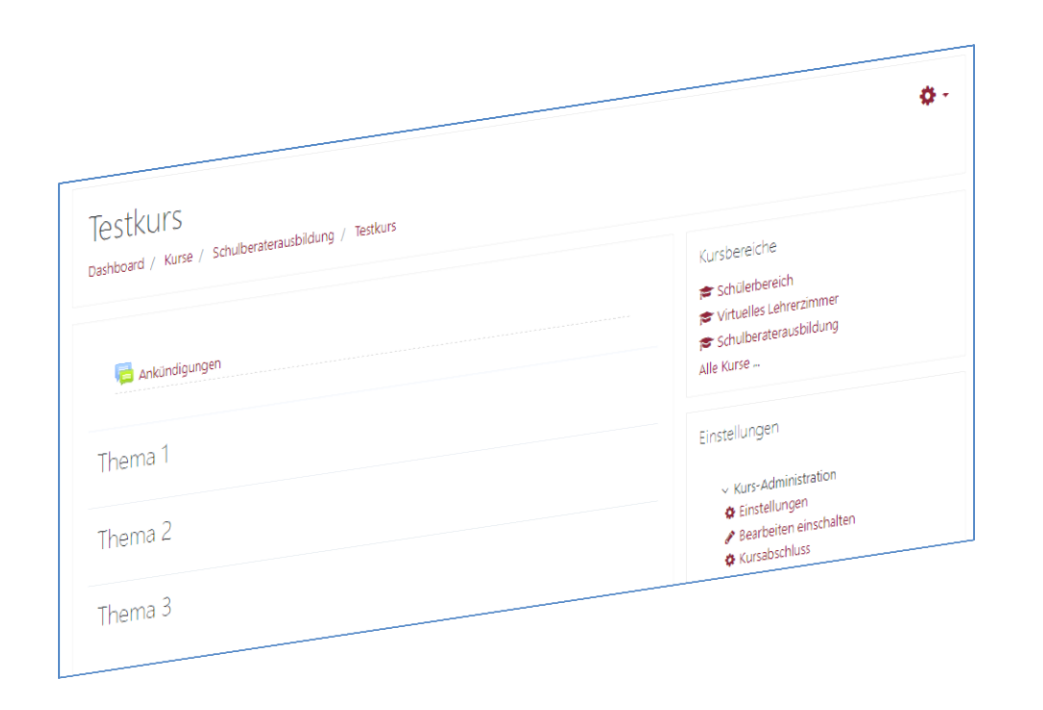

**HINWEIS:** Aus Gründen der besseren Lesbarkeit wird i. d. R. auf die gleichzeitige Verwendung männlicher und weiblicher Sprachformen verzichtet. Sämtliche Personenbezeichnungen gelten gleichwohl für beiderlei Geschlecht.

Im folgenden Tutorial wird das Anlegen eines leeren Moodle-Kurses beschrieben.

Hinweis für Moodle-SchulberaterInnen:

Als SchulberaterIn haben Sie die Möglichkeit, dass Sie KollegInnen einen leeren Kurs anlegen und die entsprechenden Lehrkäfte als TrainerIn dort einschreiben. Die inhaltliche Ausgestaltung kann dann der/die KurstrainerIn übernehmen.

Eine andere Option ist, dass Sie Lehrkräften sogenannte Kursersteller-Rechte zuweisen. Erst dann können diese selbstständig neue Kurse anlegen.

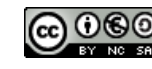

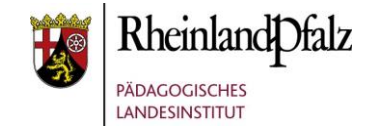

### Kursbereich für den leeren Kurs wählen

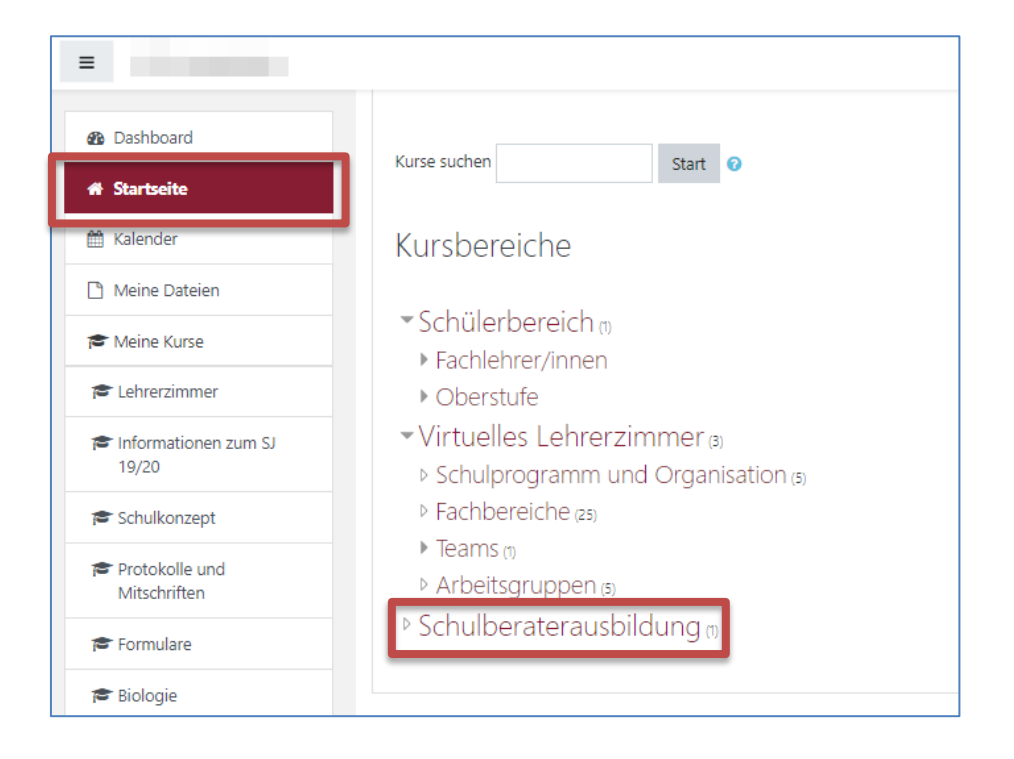

Wählen Sie von der Startseite aus einen Kursbereich, indem Sie den leeren Moodle-Kurs anlegen möchten.

In diesem Beispiel wir der leere Moodle-Kurs im vorhandenen Kursbereich "Schulberaterausbildung" angelegt. Klicken Sie dazu auf den Namen des Kursbereiches.

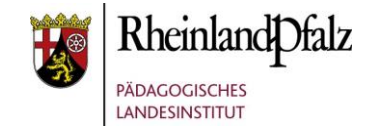

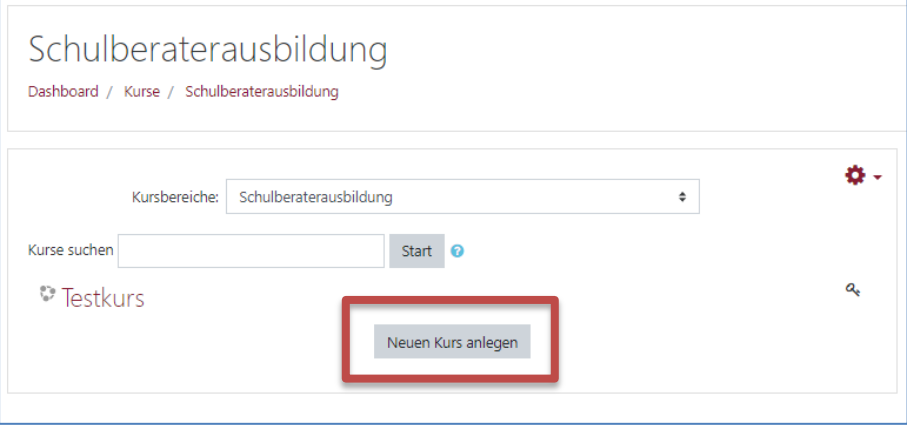

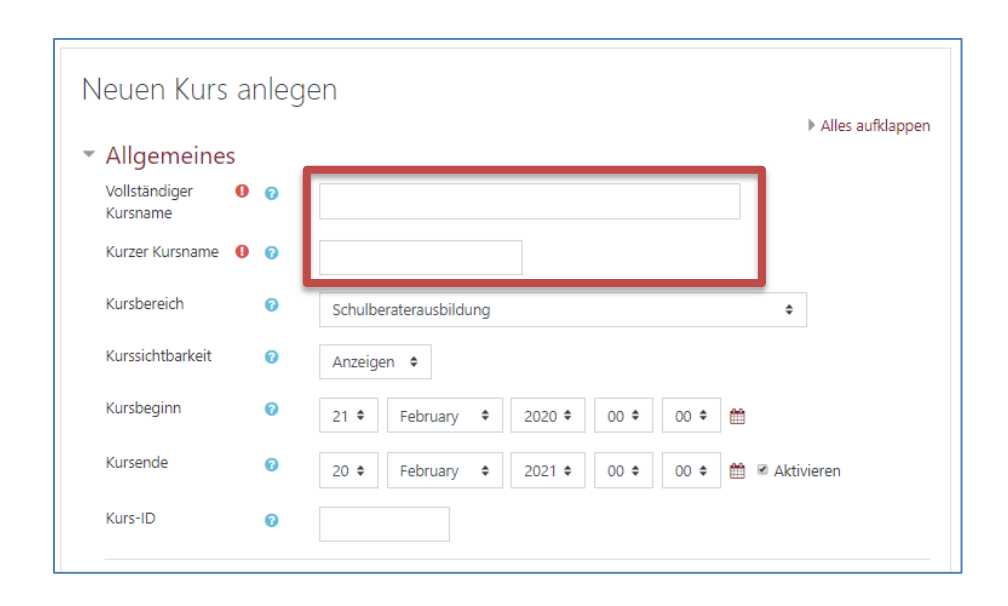

Klicken Sie nun im Kursbereich auf den Button "Neuen Kurs **anlegen**"

#### HINWEIS:

Wenn Sie diesen Button nicht sehen können, dann fehlen Ihnen die entsprechenden Kurserstellerrechte. Sprechen Sie die zuständige SchulberaterIn an.

Vergeben Sie nun einen Namen für den Kurs bei "vollständiger Kursname" und bei "Kurzer Kursname". Hierbei kann auch die gleiche Bezeichnung genutzt werden.

Scrollen Sie nun weiter nach unten.

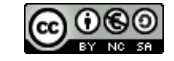

## **Moodle** @RLP Schulungsunterlagen

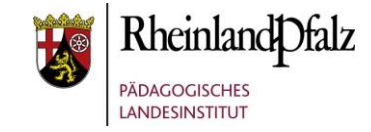

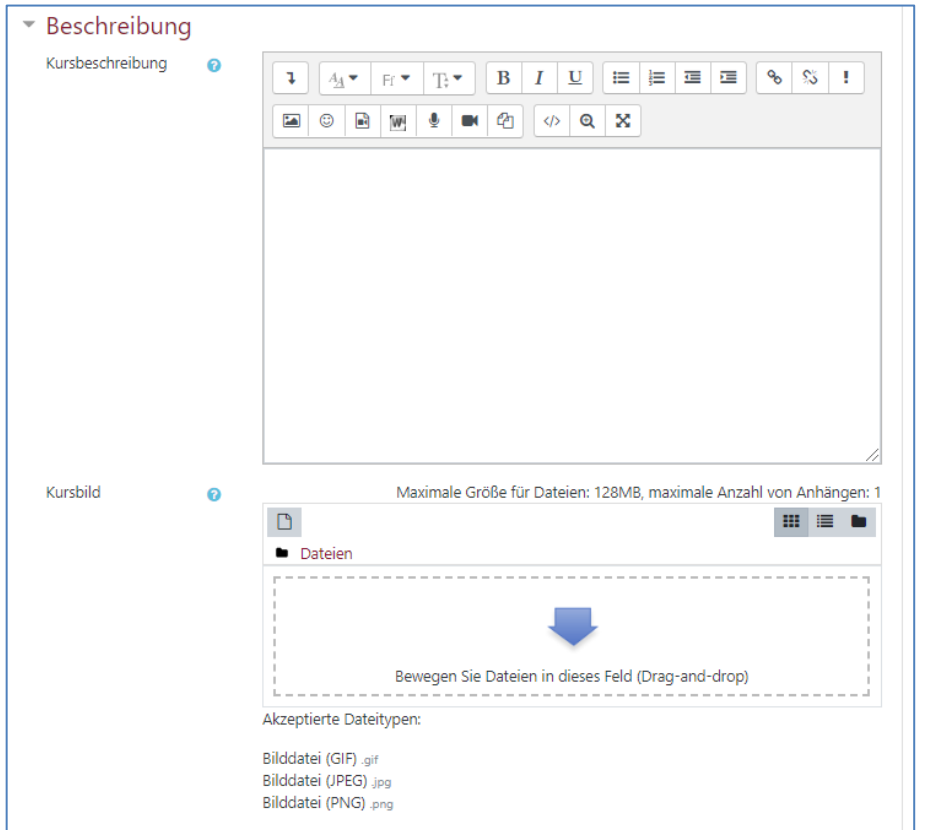

Geben Sie Wahlweise eine Kurzbeschreibung zum Kurs ein, aus der heraus z.B. die Intention und die Zielgruppe des Kurses hervorgehen. Diese Beschreibung können TeilnehmerInnen über die Dashboard-Ansicht vor dem Betreten des Kurses lesen.

Per drag & drop können Sie in diesem Bereich ein Bild, das die Intention des Kurses verdeutlich einfügen. Dies ist dann im Dashboard für TeilnehmerInnen zu sehen. Bitte beachten Sie die Bildformate. Akzeptiert sind gif, jpeg und png.

### HINWEIS:

Nachträglich alle Einstellungen jederzeit geändert werden, sodass die Voreinstellungen zur schnellen Kursanlage beibehalten werden können und der/die TrainerIn diese nachträglich nach Bedarf ändert.

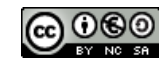

# **Moodle** @RLP Schulungsunterlagen

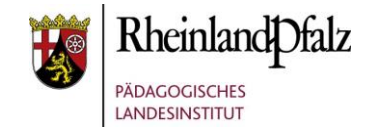

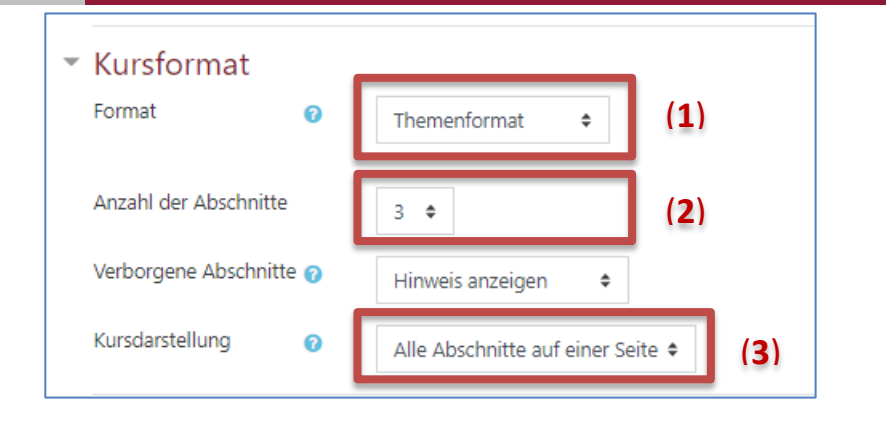

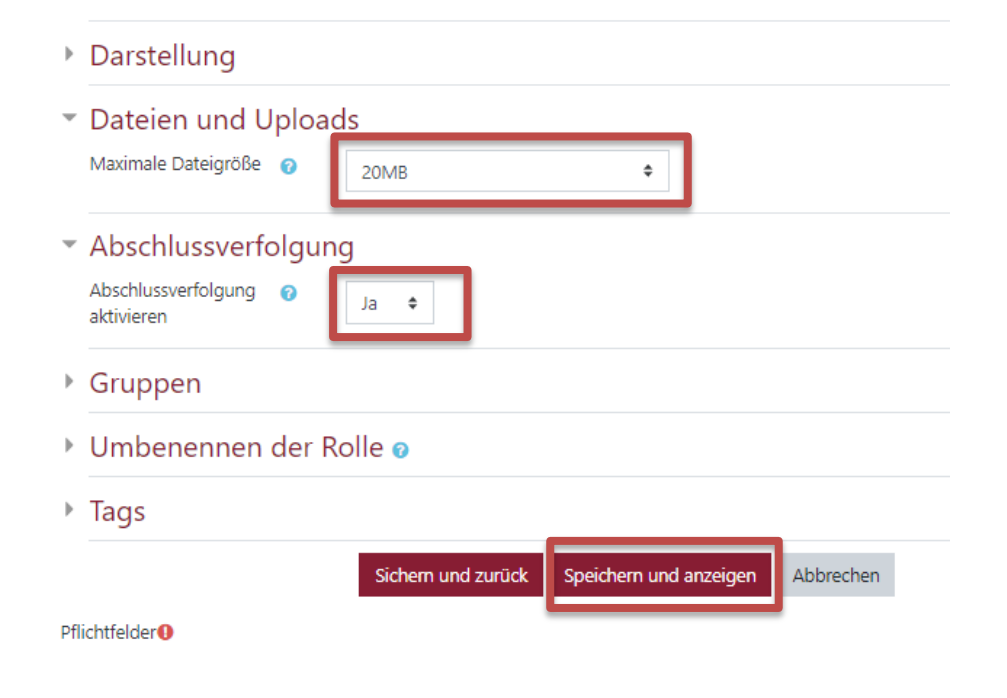

Legen Sie das Format für den Kurs über das Auswahlfeld **(1)** fest. Voreingestellt ist das Themenformat.

Legen Sie die Anzahl der Abschnitte zwischen 0 und 52 im Kurs fest **(2)**.

Über die Kursdarstellung legen Sie fest, wie TeilnehmerInnen einen Abschnitt betreten und dieser optisch dargestellt wird **(3)**.

Legen Sie in diesem Bereich fest, wie groß Dateien beim Upload maximal sein dürfen.

Hier können Sie die Abschlussverfolgung aussschalten. Dies bedeutet, dass TeilnehmerInnen keine automatische Rückmeldung eingeblendet wird, welche Aktivitäten sie absolviert haben.

Alle weiteren Einstellungen können Sie im Standardmodus beibehalten. Speichern Sie nun über "**Speichern und anzeigen**", um z. B. in den leeren Kurs NutzerInnen einzuschreiben.

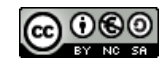

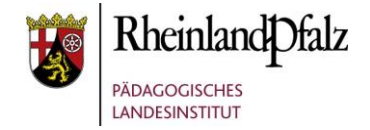

# NutzerInnen manuell in einen Kurs

### einschreiben

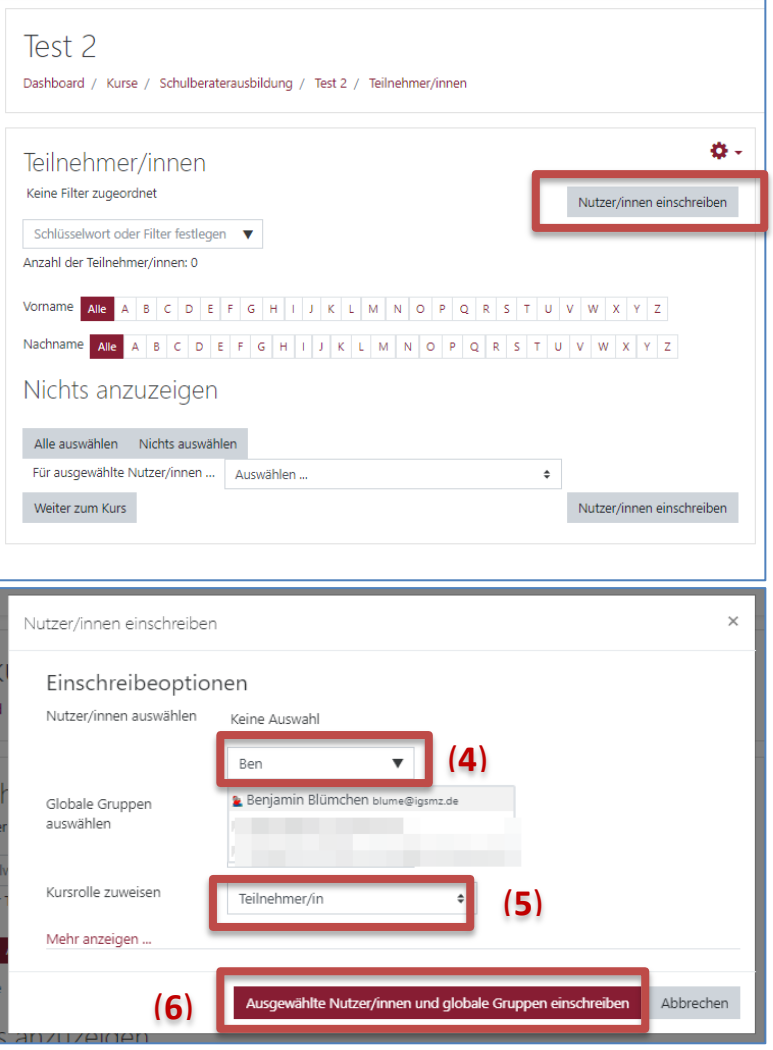

Klicken Sie auf "Nutzer/innen einschreiben".

Geben Sie den Namen oder Namensbestandteile des Teilnehmers an oder wählen Sie aus der Gesamtliste **(4)**.

Wählen Sie die Kursrolle entsprechend: TeilnehmerIn, TrainerIn, … **(5)**

Fügen Sie die TeilnehmerInnen oder TrainerInnen mit dem Einschreibebutton hinzu **(6)**.

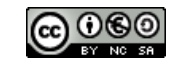

## moodle@RLP Schulungsunterlagen

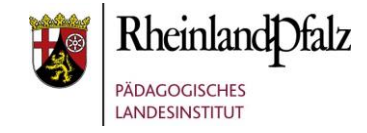

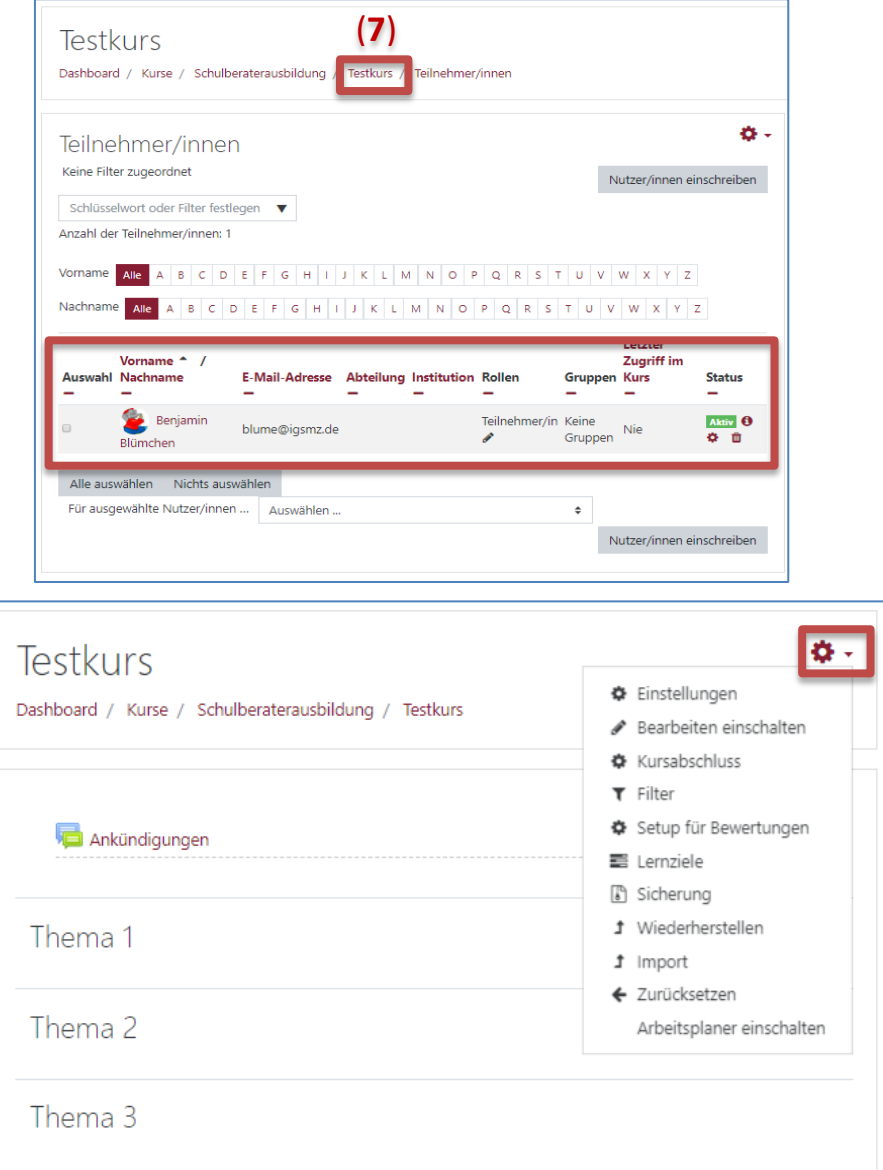

Wechseln Sie nun in den leeren Kurs, indem Sie diesen über den Krümelpfad betreten, durch Klick auf den Kurznamen des Kurses **(7).**

Beispielergebnis der manuellen NutzerInnen-Einschreibung.

Der leere Moodle-Kurs ist nun angelegt. Das Ankündigungsforum (**Ankündigungen**), indem nur der Kurstrainer schreiben und kein Teilnehmer antworten kann, ist automatisiert hinzugefügt.

Über einen Klick auf das Zahnrad gelangen sie zurück zu den "Einstellungen" des Kurses oder können "Bearbeiten **einschalten**", um Aktivitäten u. Ä. dem Kurs hinzuzufügen.

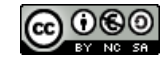

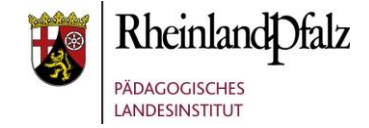

Sie sind nun am Ende dieses Tutorials angelangt. Wir hoffen, dass die Inhalte des Tutorials Ihnen und den Ihren Kolleginnen und Kollegen an Ihrer Schule ausreichende und verständliche informatorische Unterstützung bieten.

Ihr Moodle-Landesberaterteam

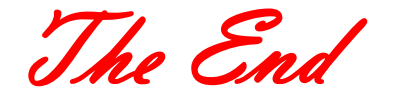

Dieses Tutorial steht unter einer [Creative Commons](https://creativecommons.org/licenses/by-nc-sa/4.0/deed.de)  [Namensnennung-Nicht-kommerziell-Weitergabe unter gleichen](https://creativecommons.org/licenses/by-nc-sa/4.0/deed.de)  [Bedingungen 4.0 International](https://creativecommons.org/licenses/by-nc-sa/4.0/deed.de) Lizenz.

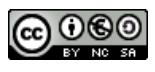